## PHOTOSMART PREMIUM FAX e-ALL-IN-ONE C410 series

## Start setup here...

Inside... Setup troubleshooting [3](#page-2-0)<br>
Get to know your HP Photosmart 4<br>
Features and tips 6<br>
Get more info 8<br>
Specs 8<br>
Shetworked printer setup and use 9<br>
Fixing connectivity issues 10 Get to know your HP Photosmart Features and tips Get more info Specs Networked printer setup and use [9](#page-8-0) Fixing connectivity issues

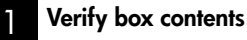

2

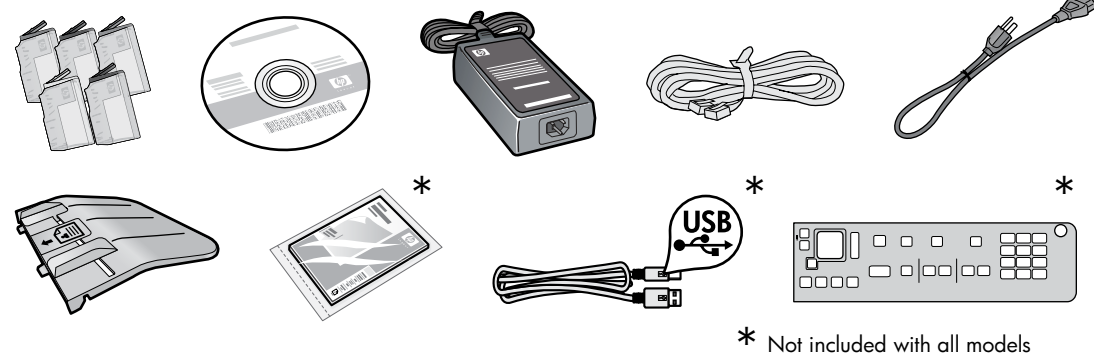

Unpack printer. Remove all tape, protective film, and packing material.

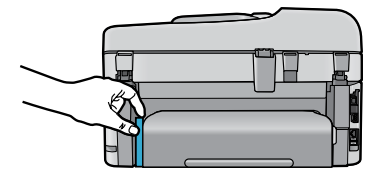

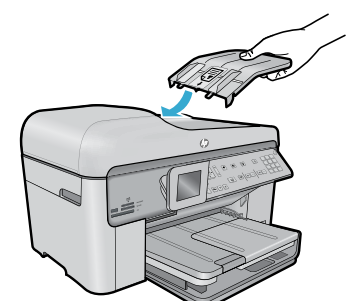

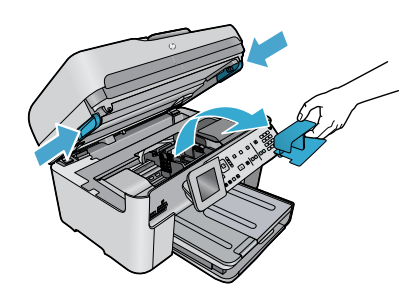

Remove the cardboard that secures the two-sided printing accessory (if present)

## Install the document feeder tray

- 1. Remove the cardboard restraint from the top of the printer.
- 2. Install the document feeder tray, lining up the tabs on the edges with the slots in the printer. Insert the tabs into the slots until they snap into place.

## Remove the carriage restraint

- 1. Open the cartridge access door by pulling upward on the handles on the sides of the printer.
- • The cartridge access door cannot be opened if the scanner lid is open.
- 2. Remove the blue tape that holds the carriage restraint in place.
- 3. Slide the carriage to the left.
- 4. Remove the orange plastic restraint from the carriage.
- 5. Close the cartridge access door.

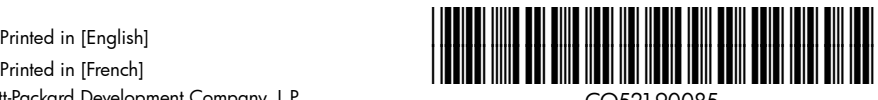

© 2010 Hewlett-Packard Development Company, L.P. Printed in [French]

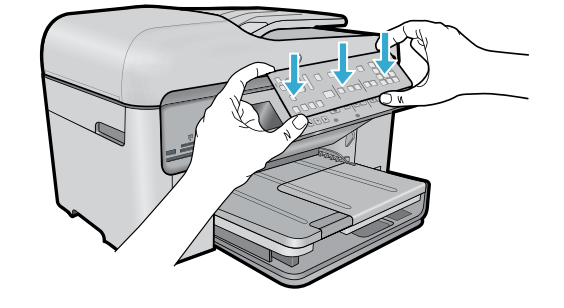

### Install the faceplate

If you need to install a faceplate on the control panel:

- 1. Remove the existing faceplate by pulling up on the right edge.
- 2. Position the new faceplate over the buttons on the control panel.
- 3. Press down firmly on all edges of the faceplate until it snaps into place.

## Connect and power on

Do not connect the USB cable unless prompted by the software! (Windows® only)

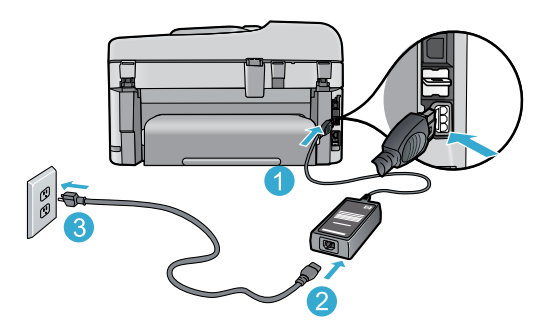

Connect the power cord and adapter. The Press (0) to turn on the HP Photosmart.

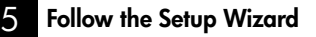

Be sure to follow the instructions on the display as it guides you through setting up and connecting the HP Photosmart, including inserting ink cartridges and setting up a wireless network connection.

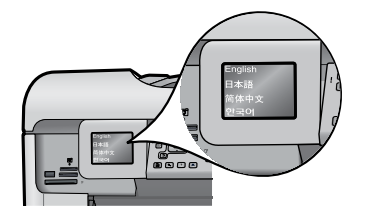

For computers without a CD/DVD drive, go to <www.hp.com/support> to download and install the software.

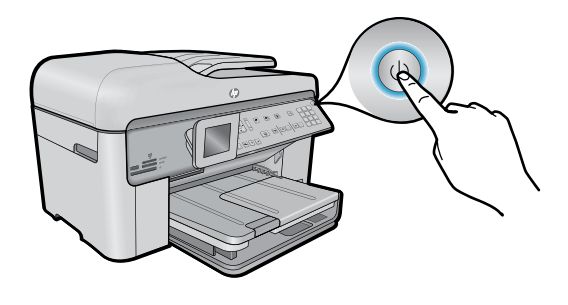

## WiFi Protected Setup (WPS) – (Optional)

This HP Photosmart supports WiFi Protected Setup (WPS) (f) for easy one-button wireless setup.

- • During the setup, if you are prompted on the display for Wi-Fi Protected Setup (WPS), and your router supports this method, press the WPS button on the router. If the connection is successful, the wireless light on the Wireless button will turn on.
- • Alternatively, you can follow the setup wizard on the printer display to connect using another wireless setup method.

## Register your HP Photosmart

Get quicker service and support alerts by registering at <www.register.hp.com>.

4

# English

## <span id="page-2-0"></span>Setup troubleshooting

## If the HP Photosmart doesn't turn on...

- 1. Check the power cord.
	- Make sure the power cord is firmly connected to both the printer and the power adaptor. A light on the power supply will be on if the power cord is working.
	- If you are using a power strip, check that the power strip is turned on. Or, plug the printer directly into a power outlet.
	- Test the power outlet to make sure that is working. Plug in another appliance that you know works, and see if it has power. If not, there may be a problem with the power outlet.
	- If you plugged the printer into a switched outlet, check that the outlet is turned on.
- 2. Turn off the printer, and then unplug the power cord. Plug the power cord back in, and then press the  $\circledcirc$  button to turn on the printer.
- 3. Take care not to press the  $\circledcirc$  button too quickly. Press it only once. It might take a few minutes for the printer to turn on, so if you press the  $\circledcirc$  button more than once, you might be turning off the printer.
- 4. If you have completed all the above steps, but are still having a problem, contact HP support for service. Go to **<www.hp.com/support>**.

## If you are unable

## Windows Mac North Mac Mac North Mac

## to print... Make sure that your HP Photosmart is set as the default printer and not offline. To do this:

- On the Windows taskbar, click Start.
- Then click **Control Panel**.
- Then open:
	- Devices and Printers (Windows 7)
	- Printers (Vista)
	- Printers and Faxes (XP)

Look for your printer to see if it has a check mark in a circle next to it. If not, right-click the printer icon and choose Set as default printer from the menu.

To check that your printer is not off-line, right-click the printer icon and ensure that Use Printer Offline and Pause Printing are not selected.

## If you still can't print, or if the Windows software installation failed:

- 1. Remove the CD from your computer's CD drive, and then disconnect the printer from the computer.
- 2. Restart the computer.
- 3. Temporarily disable any software firewall and close any anti-virus software.
- 4. Insert the printer software CD into the computer CD drive, then follow the onscreen instructions to install the printer software. Do not connect the USB cable until you are told to do so.
- 5. After the installation finishes, restart the computer and any security software you disabled or closed.

### If you are unable to print, uninstall and reinstall the software.

The uninstaller removes all the HP software components that are specific to this HP Photosmart. It does not remove any components that are shared by other printers or programs.

## To uninstall the software:

- 1. Disconnect the printer from your computer.
- 2. Open the Applications: Hewlett-Packard folder.
- 3. Double-click HP Uninstaller. Follow the onscreen instructions.

## To install the software:

- 1. Insert the CD into your computer's CD drive.
- 2. On the desktop, open the CD, then double-click HP Installer.
- 3. Follow the onscreen instructions.

## <span id="page-3-0"></span>Get to know your HP Photosmart

English

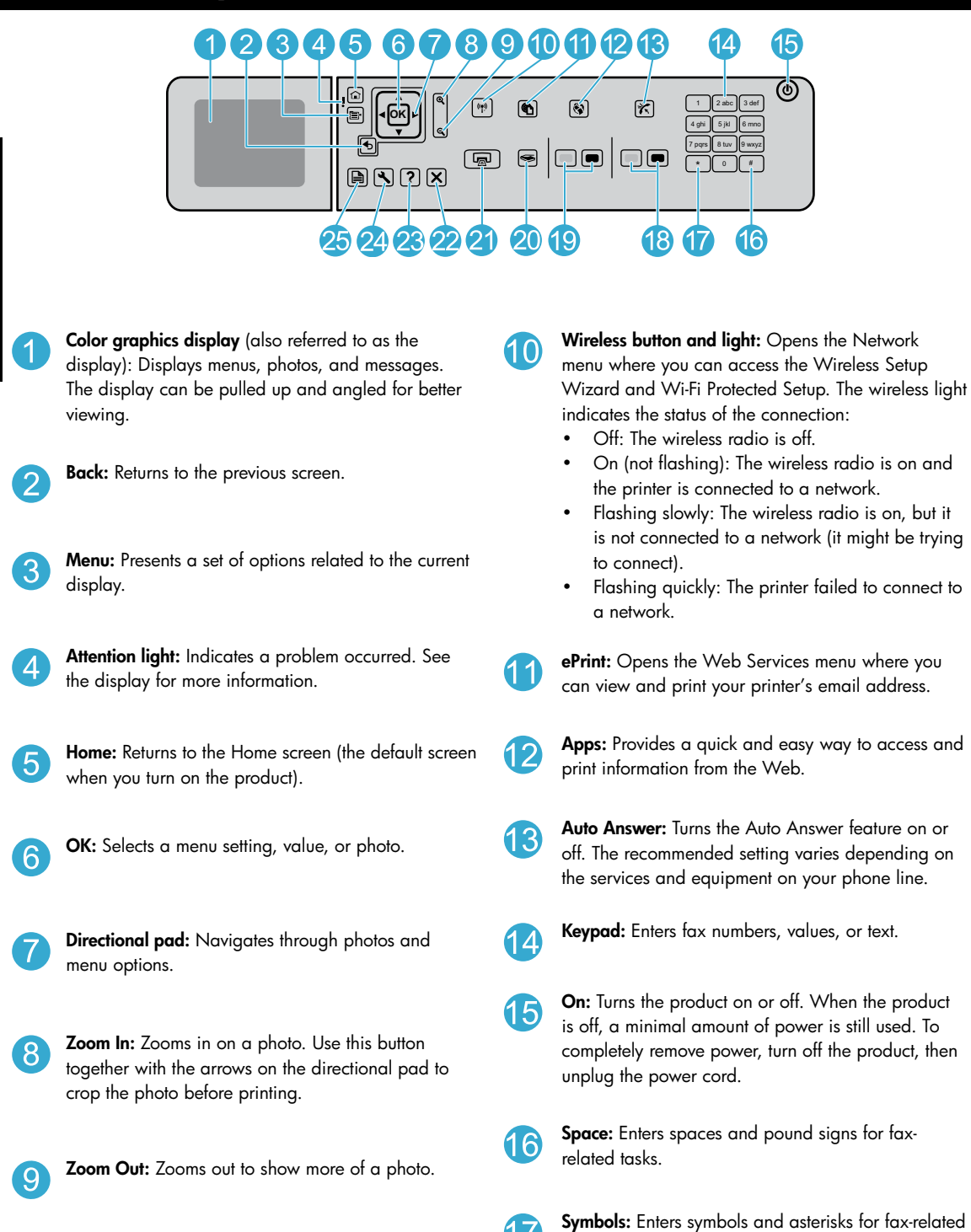

tasks.

## Get to know your HP Photosmart

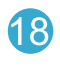

Start Fax: Sends or receives a black-and-white or color fax.

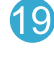

Start Copy: Starts a black-and-white or color copy.

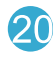

Start Scan: Opens the Scan Menu where you can select a destination for your scan.

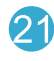

Print Photos: Prints the photos selected on your memory card. If no photos are currently selected, the product prints the photo currently showing on the display.

Networking: Shows the type of network connection (wired or wireless) and the status of the connection.

Ink level: Shows the level of ink in the ink cartridges.

Fax: Opens the Fax menu for you to send a fax.

computer.

Apps: Opens the Apps menu for you to access and print information from the Web, without using a

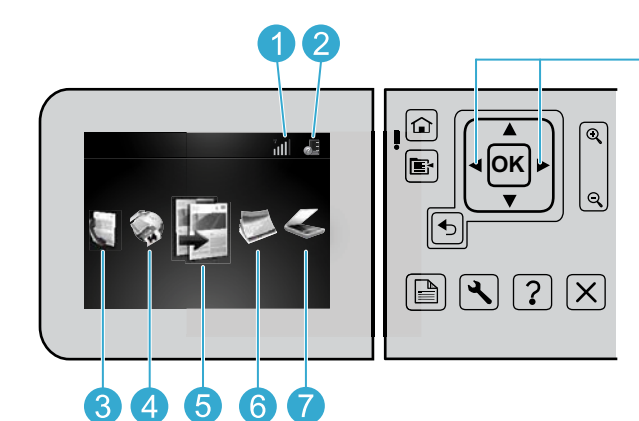

To move between icons on the Home screen, use the left and right arrow keys.

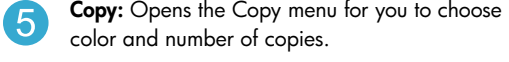

Cancel: Stops the current operation.

functions.

25

6

Help: Provides help about the current display.

Setup: Opens the Setup menu where you can change product settings and perform maintenance

2-Sided: Opens the 2-sided menu where you can change settings to make 2-sided copies and faxes.

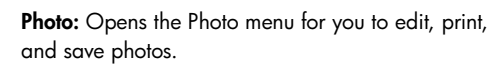

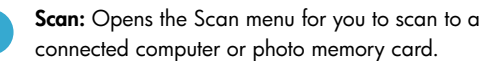

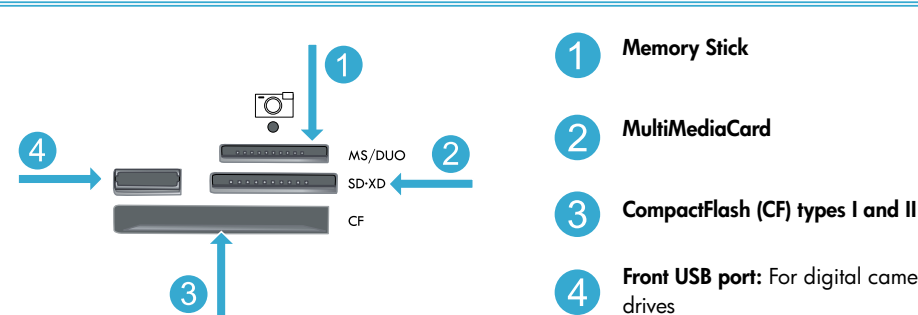

Front USB port: For digital cameras and removable

## <span id="page-5-0"></span>Features and tips

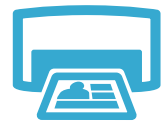

## Print documents and photos

selections.

- Use the Print menu on the printer display to print documents and photos from software applications on a connected computer.
- Print photos directly from a memory card in various sizes and papers.
- Print
- Print on both sides of the page (two-sided printing).
- Photo Black cartridges and Photo cartridges are interchangeable. Photo Black cartridges were renamed to Photo cartridges to reduce confusion with regular Black cartridges.

Use the Photo menu on the printer display to browse photos, apply automatic fixes, and make

- When installing new cartridges, refer to the graphic on the cartridge wrap for instructions. Make sure to remove the plastic wrap and the orange tab before twisting off the orange plastic cap.
- Ink from the cartridges is used in the printing process in several ways, including:
	- Initialization, which prepares the printer and cartridges for printing
	- Printhead servicing, which keeps print nozzles clear and ink flowing smoothly
- Also, some residual ink is left in the cartridge after it is used. For more information, go to: <www.hp.com/go/inkusage>.

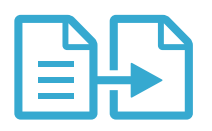

Copy

## Copy documents in color or black and white

- Use the Copy menu on the printer display to make copies in color or black and white.
- To copy a single page, open the lid and place the original onto the right front corner of the glass, print side down.
- To copy more than one page at a time, place the originals into the document feeder tray, print side up.
- Copy onto both sides of the page (two-sided printing).
- You can copy a photo, but to get the best quality output, use the Reprint feature that is available from the Scan menu (Scan and Reprint Photo).

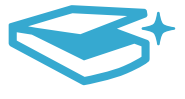

Scan

### Scan photos and documents

- Use the Scan menu on the printer display to scan to a connected computer. The scanning software will open for you to make adjustments and other selections, including the location of the scan file.
- Save a scan file directly to a memory card or USB flash drive that is attached to the printer.
- To scan a photo and print it, use the Scan menu on the printer display, then choose the Scan and Reprint Photo option.
- For best scanning, keep the glass and the back of the lid clean. The scanner interprets any spot or mark detected as part of the scan image.

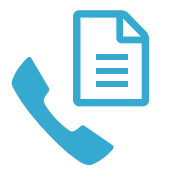

## Fax photos and documents

- Place the original print side down onto the right front corner of the glass. Or, place the original into the document feeder print side up. Use the Fax menu on the printer display or press the Start Fax button.
- For options, press the Settings button. For best faxing, keep the glass and the back of the lid clean. The fax interprets any spot or mark detected as part of the fax image.

Fax

## Features and tips

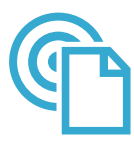

ePrint

## Print from anywhere

Note: A USB connection by itself won't enable ePrint. To use ePrint, the printer must be connected to the Internet through a router, either wirelessly or via an Ethernet cable. This type of connection is different than a USB connection between the printer and a computer.

HP's free ePrint service provides an easy way to print from email, anywhere and anytime. Just forward an email to your printer's email address from your computer or mobile device, and both the email message and recognized attachments will print.

- Attachments may print differently than they appear in the software program that created them, depending on the original fonts and layout options used.
- Free product updates are provided with this service. Some updates may be required to enable certain functionality.

## Your printer is protected

To help prevent unauthorized email, HP assigns a random email address to your printer, never publicizes this address, and by default does not respond to any sender. ePrint also provides industry-standard spam filtering and transforms email and attachments to a print-only format to reduce the threat of a virus or other harmful content.

The ePrint service does not filter emails based on content, so it cannot prevent objectionable or copyrighted material from being printed.

## How to get started with ePrint

To use ePrint, you need to have your printer connected to the Internet.

- Press the Wireless button on the HP Photosmart front panel. (Do this even if you have an Ethernet connection.)
- Select the Web Services menu from the printer display. From here, you can turn the service on or off, display the printer email address, and print an information page.

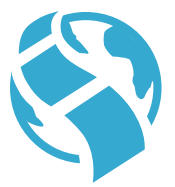

Apps

## Print from the web, without a computer

Important: A USB connection by itself will not enable Apps. To use Apps, the printer must be connected directly to the Internet through a router, either wirelessly or via an Ethernet cable. This type of connection is different than a USB connection between the printer and a computer. The only exception is the Quick Forms app, which includes several standard forms that are stored on your printer. The printer does not need to be connected to the Internet to print them. If the printer is connected to the Internet, you have access to more Quick Forms as they become available.

- Use the Apps menu to print documents directly from the web, without a computer.
- Print coupons, news articles, puzzles, recipes, coloring pages, crafts, calendars, cards, notebook paper, and more.
- Free product updates are provided with this service. Some updates may be required to enable certain functionality.

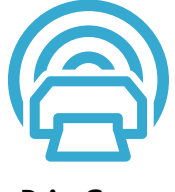

### Use the HP ePrintCenter website

Use HP's free ePrintCenter website to set up increased security for ePrint, specify the email addresses that are allowed to send email to your printer, get more Apps, and access other free services.

• Go to the ePrintCenter website for more information and specific terms and conditions: <www.hp.com/go/ePrintCenter>.

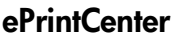

## <span id="page-7-0"></span>Get more info

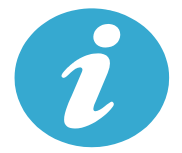

Get more info

## Find more information

Additional product information can be found in the onscreen Help and Readme file that are installed with the HP Photosmart software.

- Onscreen Help includes instructions on product features and troubleshooting. It also provides product specifications, legal notices, environmental, regulatory, and support information, plus links to more information online on the web.
- The Readme file contains HP support contact information, operating system requirements, and the most recent updates to your product information. In Windows, go to **Start** > All Programs > HP > Photosmart Prem C410 series > Readme. For Mac, open the software CD on your desktop, then double-click the Read Me folder located at the top-level of the software CD.

To access the onscreen Help from your computer:

- Windows XP, Vista, Win 7: Click Start > All Programs > HP > Photosmart Prem C410 series > Help.
- Mac OS  $X$  v10.4: Click Help > Mac Help, Library > HP Product Help.
- Mac OS X v10.5 and v10.6: In Finder, click Help > Mac Help. In the Help Viewer, choose HP Product Help from the Mac Help pop-up menu.

To find the European Union Regulatory Notice statement and compliance information, go to the onscreen Help, click Technical information > Regulatory notices > European Union Regulatory Notice. The Declaration of Conformity for this product is available at the following web address: <www.hp.eu/certificates>.

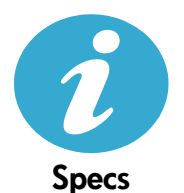

CE CEO

Paper specifications (for detailed specifications, see the onscreen Help.)

- Main input tray capacity: Plain paper sheets: Up to 125 (60 to 90 gsm. (20 lb) paper)
- Output tray capacity: Plain paper sheets: Up to 50 (60 to 90 gsm. (20 lb) paper)
- Photo tray capacity: Photo paper sheets: Up to 20
- <span id="page-7-1"></span>• Document feeder tray capacity: Plain paper sheets: Up to 50 (60 to 90 gsm. (20 lb) paper)

## Physical specifications

- Height: 28.4 cm (11.2 in.)
- Width: 46.8 cm (18.4 in.)
- Depth: 57.7 cm (22.7 in.) with tray extender open; 47.3 cm (18.7 in.) with tray extender closed
- Weight: 10.7 kg (23.6 pounds); 10.2 kg (23.5 pounds) for units sold in Japan

## Power specifications

Note: Use this printer only with the power adapter supplied by HP.

- Power adapter: 0957-2259
- Input voltage/frequency: 100 to 240 Vac ~ 1100 mA/50–60 Hz
- Power consumption: 40 watts maximum (average printing)

## <span id="page-8-0"></span>Networked printer setup and use

## Changing the type of computer connection

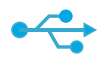

USB to **Wireless** 

 $((\bullet))$ 

## Changing your connection from USB to wireless

If you initially set up your printer using a USB connection to your computer, you can switch the connection to a wireless network connection by following these steps.

## Windows

To change from USB to wireless connection: 1. Click Start, click All Programs, click HP,

- click Photosmart Prem C410 series, then click USB to Wireless. Keep your USB cable connected until prompted to disconnect it.
- 2. Follow the instructions on the displayed screens.
	- Click **Next** to move from one screen to the next.
	- Click **Help** to get additional information about what is required on that screen.

## Mac

## To change from USB to wireless connection:

- 1. On the HP Photosmart front panel, press the Wireless button to display the Wireless menu on the printer display.
- 2. Select Wireless Settings, then Wireless Setup Wizard on the display.
- 3. Follow the steps in the Wireless Setup Wizard to connect the printer.
- 4. To add the printer, go to System Preferences, select Print & Fax, then click the + button. Select your printer from the list.

## Changing your connection from USB to wired (Ethernet)

If you initially set up your printer using a USB connection to your computer, you can switch the connection to a wired (Ethernet) network connection. In the onscreen Help, see Finish setting up the HP Photosmart > Add the HP Photosmart to a network > Wired (Ethernet) network.

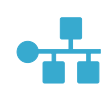

USB to **Wired** 

If your printer is not found during software installation...

## Troubleshooting for a wireless printer setup

## Check that your printer is connected to your network

Run a Wireless Network Test to check that your printer is on the network. To do this:

- 1. On the HP Photosmart front panel, press the Wireless button to display the Wireless menu on the printer display.
- 2. Select Run Wireless Network Test on the display.
- 3. The Wireless Network Test Report is automatically printed.
	- Check the top of the report to see if something failed during the test.
	- See the Diagnostics Summary for all tests that were performed, and whether or not your printer passed.
	- Find out the Network Name (SSID), Hardware Address (MAC), and IP Address. See the Configuration Summary for these details.

## If your printer is not connected to the network:

- 1. Press the Wireless button to open the Wireless menu on the printer display. Select Wireless Settings, then Wireless Setup Wizard on the display.
- 2. Follow the instructions on the screen.

For additional help with setting up a wireless connection, go to the Wireless Printing Center site: <www.hp.com/go/wirelessprinting>.

## <span id="page-9-0"></span>Fixing connectivity issues

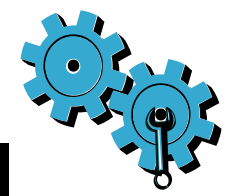

- Run a Wireless Network Test to check diagnostic and configuration information. To do this:
- 1. On the HP Photosmart front panel, press the Wireless button to display the Wireless menu on the printer display.
- 2. Select Run Wireless Network Test on the display.
- 3. The Wireless Network Test Report is automatically printed.

## You may have picked the wrong network or typed in your network name (SSID) incorrectly

Check these settings to ensure that they are correct.

## You may have typed in your wireless password (WPA passphrase or WEP key) incorrectly.

- If you are using a wireless password on your network, you'll need to enter either a WPA passphrase or WEP key. These are case-sensitive so be sure that it has been entered correctly.
- If the network name and the wireless password are not found automatically during installation, and you don't already know them, you can download the Network Diagnostic Utility, which can help you locate them.
- The Network Diagnostic Utility runs on computers with Windows XP SP3, Vista, or Windows 7 OS. The computer should also be wirelessly connected to your network. To download the Network Diagnostic Utility, go to: <www.hp.com/go/wirelessprinting>.

## You may have a router problem.

• Try restarting both the printer and the router by turning off the power on each. Then, turn them on again.

## Your computer may not be connected to your network.

• Make sure that the computer is connect to the same network to which the HP Photosmart is connected.

## Your computer may be connected to a Virtual Private Network (VPN)

• Temporarily disconnect from the VPN before proceeding with the installation. Being connected to a VPN is like being on a different network. You will need to disconnect from the VPN to access the printer over the home network.

## Security software may be blocking communication.

- Security software (firewall, anti-virus, anti-spyware) installed on your computer may be blocking communication between the printer and the computer. An HP diagnostic utility runs automatically during installation and can provide messages about what might be blocked by a firewall. Try temporarily disconnecting your firewall, anti-virus, or anti-spyware applications to see if you can finish the installation successfully. You should re-enable the security applications after installation is complete.
- Setup your firewall software to allow communication over UDP port 427 (Windows).

## After software installation

If your printer has been successfully installed, but you are having trouble printing:

- Turn off the router, printer, and computer. Then, turn on router, printer, and computer -- in that order.
- If powering down and up doesn't solve the problem, run the Network Diagnostic Utility (Windows):
	- Go to: <www.hp.com/go/wirelessprinting> to download the Network Diagnostic Utility, then run it.

## HP printer limited warranty statement

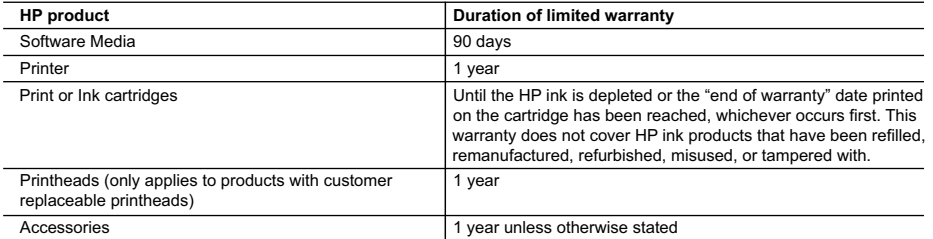

#### A. Extent of limited warranty

- 1. Hewlett-Packard (HP) warrants to the end-user customer that the HP products specified above will be free from defects in materials and workmanship for the duration specified above, which duration begins on the date of purchase by the customer.
- 2. For software products, HP's limited warranty applies only to a failure to execute programming instructions. HP does not warrant that the operation of any product will be interrupted or error free.
- 3. HP's limited warranty covers only those defects that arise as a result of normal use of the product, and does not cover any other problems, including those that arise as a result of:
	- a. Improper maintenance or modification;
	- b. Software, media, parts, or supplies not provided or supported by HP;
	- c. Operation outside the product's specifications;
	- d. Unauthorized modification or misuse.
- 4. For HP printer products, the use of a non-HP cartridge or a refilled cartridge does not affect either the warranty to the customer or any HP support contract with the customer. However, if printer failure or damage is attributable to the use of a non-HP or refilled cartridge or an expired ink cartridge, HP will charge its standard time and materials charges to service the printer for the particular failure or damage.
- 5. If HP receives, during the applicable warranty period, notice of a defect in any product which is covered by HP's warranty, HP shall either repair or replace the product, at HP's option.
- 6. If HP is unable to repair or replace, as applicable, a defective product which is covered by HP's warranty, HP shall, within a reasonable time after being notified of the defect, refund the purchase price for the product.
- 7. HP shall have no obligation to repair, replace, or refund until the customer returns the defective product to HP.
- 8. Any replacement product may be either new or like-new, provided that it has functionality at least equal to that of the product being replaced.
- 9. HP products may contain remanufactured parts, components, or materials equivalent to new in performance. 10. HP's Limited Warranty Statement is valid in any country where the covered HP product is distributed by HP. Contracts
- for additional warranty services, such as on-site service, may be available from any authorized HP service facility in countries where the product is distributed by HP or by an authorized importer. B. Limitations of warranty
- TO THE EXTENT ALLOWED BY LOCAL LAW, NEITHER HP NOR ITS THIRD PARTY SUPPLIERS MAKES ANY OTHER WARRANTY OR CONDITION OF ANY KIND, WHETHER EXPRESS OR IMPLIED WARRANTIES OR CONDITIONS OF MERCHANTABILITY, SATISFACTORY QUALITY, AND FITNESS FOR A PARTICULAR PURPOSE. C. Limitations of liability
	- 1. To the extent allowed by local law, the remedies provided in this Warranty Statement are the customer's sole and exclusive remedies.
	- 2. TO THE EXTENT ALLOWED BY LOCAL LAW, EXCEPT FOR THE OBLIGATIONS SPECIFICALLY SET FORTH IN THIS WARRANTY STATEMENT, IN NO EVENT SHALL HP OR ITS THIRD PARTY SUPPLIERS BE LIABLE FOR DIRECT, INDIRECT, SPECIAL, INCIDENTAL, OR CONSEQUENTIAL DAMAGES, WHETHER BASED ON CONTRACT, TORT, OR ANY OTHER LEGAL THEORY AND WHETHER ADVISED OF THE POSSIBILITY OF SUCH DAMAGES.
- D. Local law
	- 1. This Warranty Statement gives the customer specific legal rights. The customer may also have other rights which vary from state to state in the United States, from province to province in Canada, and from country to country elsewhere in the world.
	- 2. To the extent that this Warranty Statement is inconsistent with local law, this Warranty Statement shall be deemed modified to be consistent with such local law. Under such local law, certain disclaimers and limitations of this Warranty Statement may not apply to the customer. For example, some states in the United States, as well as some governments outside the United States (including provinces in Canada), may:
		- a. Preclude the disclaimers and limitations in this Warranty Statement from limiting the statutory rights of a consumer (e.g., the United Kingdom);
		- b. Otherwise restrict the ability of a manufacturer to enforce such disclaimers or limitations; or
		- c. Grant the customer additional warranty rights, specify the duration of implied warranties which the manufacturer cannot disclaim, or allow limitations on the duration of implied warranties.
	- 3. THE TERMS IN THIS WARRANTY STATEMENT, EXCEPT TO THE EXTENT LAWFULLY PERMITTED, DO NOT EXCLUDE, RESTRICT, OR MODIFY, AND ARE IN ADDITION TO, THE MANDATORY STATUTORY RIGHTS APPLICABLE TO THE SALE OF THE HP PRODUCTS TO SUCH CUSTOMERS.

#### **HP Limited Warranty**

#### Dear Customer,

You will find below the name and address of the HP entity responsible for the performance of the HP Limited Warranty in your country.

#### **You may have additional statutory rights against the seller based on your purchase agreement. Those rights are not in any way affected by this HP Limited Warranty.**

**Ireland:** Hewlett-Packard Ireland Limited, 63-74 Sir John Rogerson's Quay, Dublin 2 **United Kingdom:** Hewlett-Packard Ltd, Cain Road, Bracknell, GB-Berks RG12 1HN **Malta:** Hewlett-Packard International Trade B.V., Malta Branch, 48, Amery Street, Sliema SLM 1701, MALTA **South Africa:** Hewlett-Packard South Africa Ltd, 12 Autumn Street, Rivonia, Sandton, 2128, Republic of South Africa English

## PHOTOSMART PREMIUM FAX e-ALL-IN-ONE série C410

## Commencez la configuration ici...

## À l'intérieur...

Dépannage concernant l'installation [15](#page-14-0) Apprenez à connaître votre appareil HP Photosmart [16](#page-15-0) Fonctionnalités et conseils [18](#page-17-0) Obtenir des informations complémentaires [20](#page-19-0) Caractéristiques Configuration et utilisation d'une imprimante en réseau [21](#page-20-0) Résolution des problèmes de connectivité

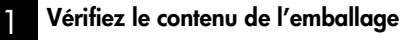

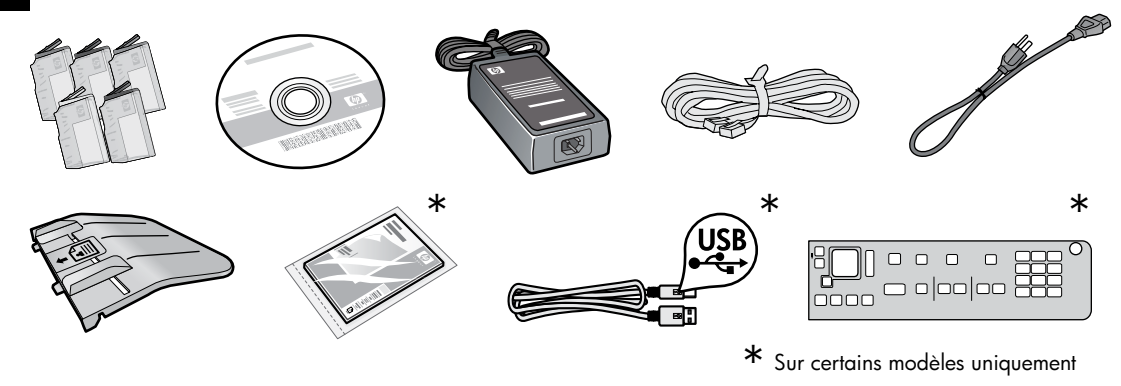

2 Déballez l'imprimante. Retirez tous les adhésifs, films protecteurs et matériaux d'emballage.

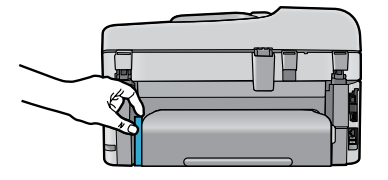

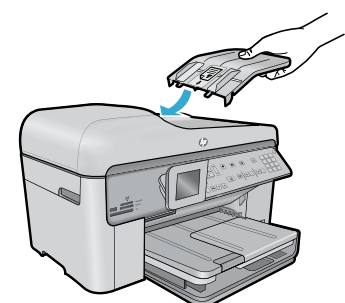

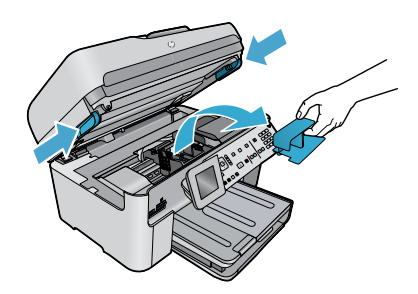

Ôtez le carton qui protège l'accessoire d'impression recto verso (s'il y en a un).

## Installez le bac d'alimentation de documents.

- 1. Retirez la butée en carton par le haut de l'imprimante.
- 2. Installez le bac d'alimentation de documents en alignant les languettes des bords sur les fentes de l'imprimante. Insérez les languettes dans les fentes jusqu'à ce qu'elles soient en place.

## Ôtez la butée du chariot.

- 1. Ouvrez la porte d'accès aux cartouches en tirant les poignées vers le haut sur les côtés de l'imprimante.
- • La porte d'accès aux cartouches ne peut pas être ouverte si le couvercle du scanner est ouvert.
- 2. Retirez l'adhésif bleu qui maintient la butée du chariot en place.
- 3. Faites glisser le chariot vers la gauche.
- 4. Retirez la butée orange en plastique du chariot.
- 5. Refermez la porte d'accès aux cartouches.

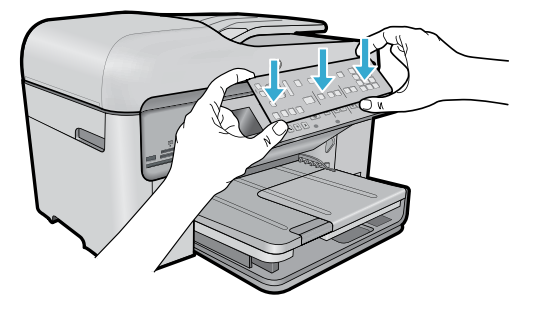

### Installez le cache.

Si vous devez installer un cache sur le panneau de commande :

- 1. Retirez le cache existant en soulevant le bord droit.
- 2. Positionnez le nouveau cache sur les boutons du panneau de commande.
- 3. Appuyez fortement sur tous les bords du cache jusqu'à ce qu'il soit en place.

#### 4 Effectuez la connexion et la mise sous tension

Ne connectez pas le câble USB tant que vous n'y êtes pas invité par le logiciel d'installation. (Windows® seulement)

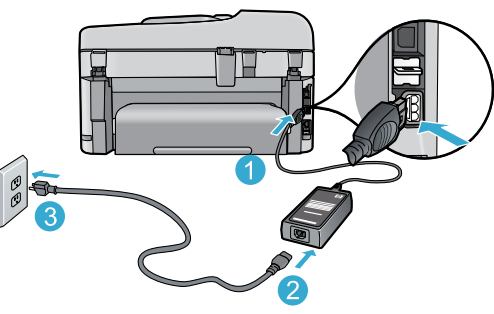

Connectez le cordon d'alimentation et l'adaptateur.

#### 5 Suivez l'Assistant de configuration

Assurez-vous de suivre les instructions affichées à l'écran, car elles contiennent des informations sur la configuration et la connexion de l'appareil HP Photosmart, notamment sur l'insertion de cartouches d'encre et la configuration d'une connexion réseau sans fil.

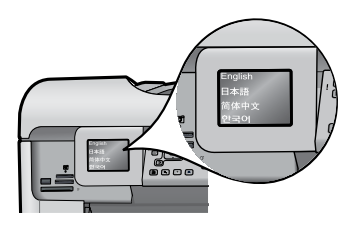

Sur les ordinateurs non équipés d'un lecteur de CD/DVD, visitez le site [www.hp.com/support](http://www.hp.com/support) pour télécharger et installer le logiciel.

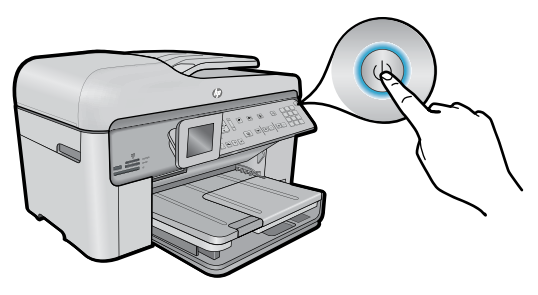

Appuyez sur (0) pour mettre l'appareil HP Photosmart sous tension.

## WPS (WiFi Protected Setup) - (facultatif)

Cet appareil HP Photosmart prend en charge WPS (WiFi Protected Setup) (1) pour une configuration sans fil à l'aide d'un bouton unique.

- Au cours de la configuration, si vous êtes invité à utiliser WPS (Wi-Fi Protected Setup) et que votre routeur prend en charge cette méthode, appuyez sur le bouton WPS sur le routeur. Si la connexion est établie, le voyant sans fil sur le bouton Sans fil s'allumera.
- • Vous pouvez également suivre l'assistant de configuration sur l'écran de l'imprimante pour effectuer la connexion à l'aide d'une autre méthode de configuration sans fil.

### Enregistrement de votre appareil HP Photosmart

Pour obtenir un service plus rapide et des alertes d'assistance, enregistrez-vous sur le site [www.register.hp.com](http://www.register.hp.com).

## <span id="page-14-0"></span>Dépannage concernant l'installation

Si vous ne parvenez pas à mettre l'appareil HP Photosmart sous tension...

1. Vérifiez le cordon d'alimentation.

- Assurez-vous que le cordon d'alimentation est correctement branché à l'imprimante et à l'adaptateur d'alimentation. La présence d'un voyant allumé sur le bloc d'alimentation indique que le cordon d'alimentation est opérationnel.
- Si vous utilisez une prise multiple, assurez-vous que l'interrupteur dont elle est équipée est en position de marche. Sinon, branchez l'imprimante directement à une prise de courant.
- Testez la prise de courant pour vérifier qu'elle fonctionne correctement. Branchez un autre appareil en état de marche et vérifiez qu'il est alimenté. Si tel n'est pas le cas, un problème est peut-être survenu au niveau de la prise d'alimentation.
- Si vous avez branché l'imprimante sur une prise à interrupteur, assurez-vous que ce dernier est en position de marche.
- 2. Mettez l'imprimante hors tension et débranchez le cordon d'alimentation. Rebranchez le cordon d'alimentation, puis appuyez sur le bouton @ pour mettre l'imprimante sous tension.
- 3. Veillez à ne pas appuyer trop rapidement sur le bouton  $\circled{0}$ . N'appuyez dessus qu'une seule fois. La mise sous tension de l'imprimante peut prendre quelques minutes ; si vous appuyez à plusieurs reprises sur le bouton (0), vous risquez de mettre l'imprimante hors tension.
- 4. Si vous avez procédé à toutes les étapes mentionnées ci-dessus et que le problème n'est toujours pas résolu, contactez le support HP pour obtenir une assistance. Consultez le site [www.hp.com/support](http://www.hp.com/support).

## Si vous ne parvenez pas à

## Windows **Mac**

### par veriez pas a<br>imprimer... Assurez-vous que votre appareil HP Photosmart<br>est défini en tant au imprimante par défaut et est défini en tant qu'imprimante par défaut et qu'il n'est pas hors ligne. Pour ce faire :

- Dans la barre des tâches de Windows, cliquez sur Démarrer.
- Cliquez ensuite sur Panneau de configuration.
- Puis, ouvrez :
	- Périphériques et imprimantes (Windows 7)
	- Imprimantes (Vista)
	- Imprimantes et Fax (XP)

Recherchez votre imprimante pour vérifier si elle est désignée par une coche cerclée de noir. Si tel n'est pas le cas, cliquez avec le bouton droit sur l'icône de l'imprimante et sélectionnez Définir comme imprimante par défaut dans le menu.

Pour vérifier que votre imprimante n'est pas hors ligne, cliquez avec le bouton droit sur l'icône de l'imprimante et assurez-vous que les options Utiliser l'imprimante hors connexion et Suspendre l'impression ne sont pas sélectionnées.

## Si vous ne parvenez toujours pas à imprimer, ou que l'installation du logiciel sous Windows échoue :

- 1. Retirez le CD de l'unité de CD de votre ordinateur, puis débranchez l'imprimante de l'ordinateur.
- 2. Redémarrez l'ordinateur.
- 3. Désactivez temporairement le logiciel de pare-feu ainsi que l'antivirus, s'il est présent.
- 4. Insérez le CD du logiciel d'impression dans le lecteur de CD, puis suivez les instructions à l'écran pour installer le logiciel. Ne branchez le câble USB que lorsque vous y êtes invité.
- 5. Une fois l'installation terminée, redémarrez l'ordinateur, ainsi que les logiciels de sécurité que vous avez éventuellement désactivés ou fermés.

## Si vous ne parvenez pas à effectuer d'impression, désinstallez, puis réinstallez le logiciel.

Tous les composants logiciels HP propres à cet appareil HP Photosmart sont supprimés par le programme de désinstallation. Le programme de désinstallation ne supprime pas les composants partagés par d'autres produits ou d'autres programmes.

## Pour désinstaller le logiciel :

- 1. Déconnectez l'imprimante de votre ordinateur.
- 2. Ouvrez le dossier Applications : Hewlett-Packard.
- 3. Double-cliquez sur Programme de désinstallation HP. Suivez les instructions à l'écran.

## Pour installer le logiciel :

- 1. Insérez le CD dans le lecteur de CD de votre ordinateur.
- 2. Sur le bureau, ouvrez le CD, puis double-cliquez sur Programme d'installation HP.
- 3. Suivez les instructions à l'écran.

## <span id="page-15-0"></span>Apprenez à connaître votre appareil HP Photosmart

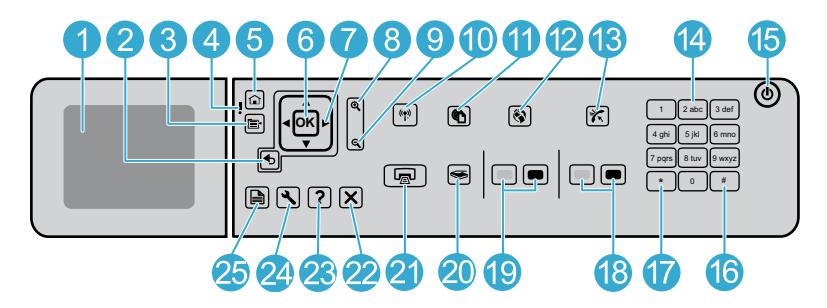

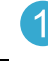

 $\overline{2}$ 

3

Écran graphique couleur (également appelé écran) : affiche les menus, les photos et les messages. Vous pouvez rehausser l'écran et l'orienter pour optimiser l'affichage.

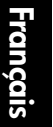

Retour : retourne à l'écran précédent.

Menu : présente un ensemble d'options en rapport avec l'écran en cours.

- Voyant d'avertissement : indique qu'un problème est survenu. Pour plus d'informations, reportez-vous à l'écran.
- Accueil : permet de revenir à l'écran d'accueil (écran par défaut lorsque vous activez le produit).
	- OK : permet de sélectionner un paramètre, une valeur ou une photo.
- 

Pavé directionnel : permet de naviguer parmi les photos et les options de menu.

Zoom avant : effectue un zoom avant sur une photo. Utilisez ce bouton en même temps que l'une des flèches du pavé directionnel afin de recadrer une photo avant impression.

Zoom arrière : permet d'effectuer un zoom arrière pour agrandir une partie de la photo.

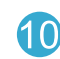

Bouton et voyant sans fil : ouvre le menu Réseau, à partir duquel vous pouvez accéder à l'assistant de configuration sans fil et à la configuration WPS (Wi-Fi Protected Setup). Le voyant sans fil indique l'état de la connexion :

- Désactivé : La radio sans fil est désactivée.
- Activé (sans clignotement) : La radio sans fil est activée ; l'imprimante est connectée à un réseau.
- Clignotement lent : La radio sans fil est activée, mais n'est pas connectée à un réseau (elle tente peut-être de se connecter).
- Clignotement rapide : L'imprimante n'a pas pu se connecter à un réseau.
- ePrint : ouvre le menu Services Web, à partir 11 duquel vous pouvez afficher et imprimer l'adresse électronique de votre imprimante.
	- Applications : permet d'accéder rapidement et facilement aux informations depuis Internet et de les imprimer.
- Réponse automatique : active ou désactive la fonction de réponse automatique. Le paramètre recommandé varie en fonction des services et équipements connectés à votre ligne téléphonique.
- 

Clavier : permet de saisir des numéros de télécopieur, des valeurs ou du texte.

Marche/arrêt : permet de mettre le produit sous tension 15 ou hors tension. Lorsque le produit est hors tension, il continue à recevoir une quantité minimale de courant. Pour supprimer toute alimentation, mettez le produit hors tension, puis débranchez le cordon d'alimentation.

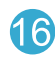

Espace : permet de saisir des espaces et des dièses dans le cadre des tâches de télécopie.

Symboles : permet de saisir des symboles et des astérisques dans le cadre des tâches de télécopie.

16

## Apprenez à connaître votre appareil HP Photosmart

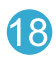

Démarrer la télécopie : permet d'envoyer ou recevoir une télécopie couleur ou en noir et blanc.

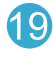

Démarrer la copie : permet de démarrer une copie couleur ou en noir et blanc.

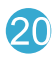

Numériser : ouvre le menu Numériser, dans lequel vous pouvez sélectionner une destination pour votre numérisation.

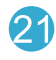

Imprimer photos : imprime les photos de votre carte mémoire que vous avez sélectionnées. Si aucune photo n'est sélectionnée, le produit imprime la photo affichée à l'écran.

Mise en réseau : affiche le type de la connexion réseau (câblée ou sans fil) et l'état de la connexion.

Télécopieur : ouvre le menu Télécopieur pour que

Applications : ouvre le menu Applications pour que vous puissiez accéder aux informations sur Internet

Niveau d'encre : affiche le niveau de l'encre

contenue dans les cartouches.

vous puissiez envoyer une télécopie.

et les imprimer sans utiliser d'ordinateur.

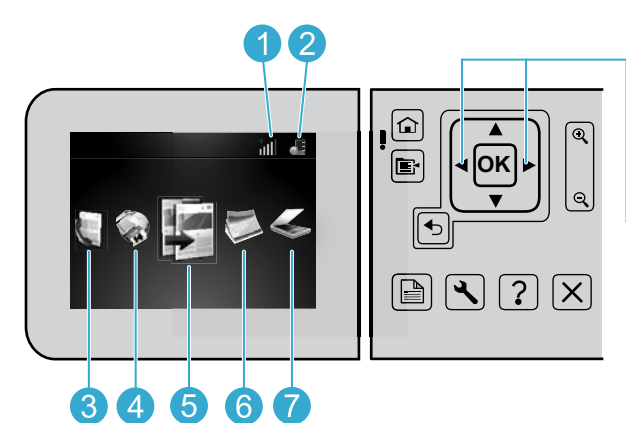

Pour passer d'une icône à une autre sur l'écran d'accueil, utilisez les touches fléchées

gauche et droite.

Copie : ouvre le menu Copie pour vous permettre de 5 sélectionner les couleurs et le nombre de copies.

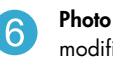

Photo : ouvre le menu Photo pour vous permettre de modifier, d'imprimer et d'enregistrer des photos.

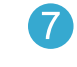

Numériser : ouvre le menu Numériser pour vous permettre de numériser sur un ordinateur connecté ou une carte mémoire photo.

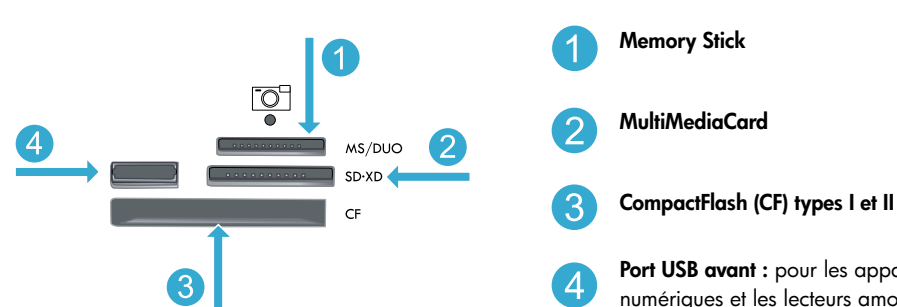

Port USB avant : pour les appareils photo numériques et les lecteurs amovibles

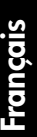

Annuler : interrompt l'opération en cours.

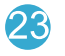

Aide : fournit l'aide relative à l'écran en cours.

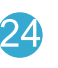

25

Configuration : ouvre le menu Configuration, à partir duquel vous pouvez modifier les paramètres du produit et exécuter des fonctions de maintenance.

Recto verso : ouvre le menu Recto verso, dans lequel vous pouvez modifier les paramètres appliqués aux fonctions de copie et de télécopie recto verso.

## <span id="page-17-0"></span>Fonctionnalités et conseils

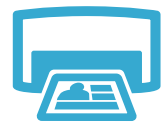

## Impression de documents et de photos

- Utilisez le menu *Imprimer* sur l'écran de l'imprimante pour imprimer des documents et des photos à partir d'applications logicielles sur un ordinateur connecté.
- Imprimez des photos directement à partir d'une carte mémoire sous différents formats et sur différents papiers. Utilisez le menu Photo sur l'écran de l'imprimante pour parcourir les photos, appliquer

## Imprimer

- automatiquement des corrections et effectuer des choix. • Imprimez sur les deux faces de la feuille (impression recto verso).
- Les cartouches noires photo et les cartouches photo sont interchangeables. Les cartouches noires photo ont été renommées cartouches photo pour ne pas les confondre avec les cartouches noires standard.
- Lorsque vous installez de nouvelles cartouches, reportez-vous au graphique sur leur emballage pour connaître les instructions. Veillez à retirer l'emballage en plastique et la languette orange avant de dévisser le capuchon en plastique orange.
- L'encre des cartouches est utilisée de plusieurs façons dans le processus d'impression, notamment :
	- Initialisation qui prépare l'imprimante et les cartouches en vue de l'impression
	- Maintenance des têtes d'impression qui permet de maintenir la propreté des buses et d'assurer que l'encre s'écoule en douceur
- En outre, une certaine quantité d'encre demeure dans la cartouche après utilisation. Pour des informations complémentaires, reportez-vous au site : [www.hp.com/go/inkusage](http://www.hp.com/go/inkusage).

## Copie des documents en couleur ou en noir et blanc

- Utilisez le menu Copie sur l'écran de l'imprimante pour effectuer des copies en couleur ou en noir et blanc.
- Pour copier une seule page, soulevez le capot et placez l'original sur l'angle avant droit de la vitre, face à imprimer vers le bas.
- Pour copier plusieurs pages simultanément, placez les originaux dans le bac d'alimentation de documents, face à imprimer vers le haut.
- Copiez sur les deux faces de la feuille (impression recto verso).
- Vous pouvez copier une photo, mais pour obtenir une sortie de très bonne qualité, utilisez la fonction de réimpression disponible dans le menu Numériser (Num. et réimpr. photo).

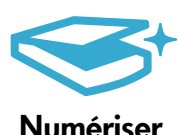

**Copier** 

## Numérisation de documents et de photos

- Utilisez le menu Numériser sur l'écran de l'imprimante pour réaliser la numérisation sur un ordinateur connecté. Le logiciel de numérisation s'ouvre pour vous permettre d'effectuer des réglages et d'autres sélections, dont l'emplacement du fichier numérisé.
- Enregistrez un fichier numérisé directement sur une carte mémoire ou un lecteur Flash USB relié(e) à l'imprimante.
- Pour numériser une photo et l'imprimer, utilisez le menu Numériser sur l'écran de l'imprimante, puis choisissez l'option Num. et réimpr. photo.
- Pour obtenir une numérisation optimale, maintenez la vitre et la partie interne du couvercle à l'état propre. Le scanner interprète toute tache ou marque détectée sur la vitre comme faisant partie de l'image.

**Télécopieur** 

## Télécopie de photos et de documents

- Placez l'original, face imprimée vers le bas, dans l'angle avant droit de la vitre. Vous pouvez également placer l'original dans le bac d'alimentation de documents, face à imprimer vers le haut. Utilisez le menu Télécopie sur l'écran de l'imprimante ou appuyez sur le bouton Télécopier.
- Pour trouver des options, appuyez sur le bouton Paramètres. Pour obtenir une télécopie optimale, maintenez la vitre et la partie interne du capot à l'état propre. Le télécopieur interprète toute tache ou marque détectée sur la vitre comme faisant partie de l'image.

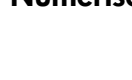

## Fonctionnalités et conseils

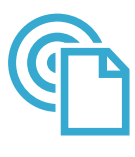

ePrint

### Imprimez depuis n'importe où

Remarque : Une connexion USB n'active pas ePrint. Pour utiliser ePrint, l'imprimante doit être connectée à Internet via un routeur, soit sans fil, soit par un câble Ethernet. Ce type de connexion est différent d'une connexion USB entre l'imprimante et un ordinateur.

Le service gratuit ePrint de HP simplifie l'impression depuis la messagerie électronique, partout et à tout moment. Transférez un message électronique à l'adresse électronique de l'imprimante depuis votre ordinateur ou périphérique mobile. Le message et les pièces jointes reconnues s'imprimeront.

- L'aspect des pièces jointes imprimées peut être différent de celui qui apparaît sur le programme logiciel qui les a créées, selon les polices d'origine et les options de mise en page utilisées.
- Des mises à jour de produit gratuites sont fournies avec ce service. Certaines mises à jour peuvent être exigées pour activer certaines fonctionnalités.

### Votre imprimante est protégée

Pour interdire les messages électroniques non autorisés, HP attribue une adresse électronique au hasard à votre imprimante, ne rend jamais public cette adresse et, par défaut, ne répond à aucun expéditeur. ePrint fournit également du filtrage anti-spam conforme aux normes standard et transforme le message électronique et les pièces jointes au format d'impression seule pour réduire la menace d'un virus ou autre contenu indésirable.

• Le service ePrint ne filtrant pas les messages électroniques d'après leur contenu, il ne peut pas empêcher l'impression de contenus douteux ou couverts par des droits d'auteur.

### Mise en route avec ePrint

Pour que l'utilisation d'ePrint soit possible, votre imprimante doit être connectée à Internet.

- Appuyez sur le bouton Sans fil du panneau avant de l'imprimante HP Photosmart. (Procédez ainsi même si vous disposez d'une connexion Ethernet.)
- Sélectionnez le menu Services Web sur l'écran de l'imprimante. À partir de ce menu, vous pouvez activer ou désactiver le service, afficher l'adresse électronique de l'imprimante et imprimer une page d'information.

### Impression à partir d'Internet sans passer par un ordinateur

Important : Une connexion USB n'active pas Applications. Pour utiliser Applications, l'imprimante doit être connectée directement à Internet via un routeur, soit sans fil, soit par un câble Ethernet. Ce type de connexion est différent d'une connexion USB entre l'imprimante et un ordinateur. La seule exception est l'application Formulaires rapides, qui inclut plusieurs formulaires standard stockés sur votre imprimante. Il n'est pas nécessaire que l'imprimante soit connectée à Internet pour les imprimer. Si l'imprimante est connectée à Internet, vous avez accès à davantage de Formulaires rapides à mesure qu'ils deviennent disponibles.

- Utilisez le menu Applications pour imprimer des documents directement à partir d'Internet sans ordinateur.
- Imprimez des bons, des articles de journaux, des jeux, des recettes, des pages de coloriage, des calendriers, des cartes, du papier format carnet et davantage.
- Des mises à jour de produit gratuites sont fournies avec ce service. Certaines mises à jour peuvent être exigées pour activer certaines fonctionnalités.

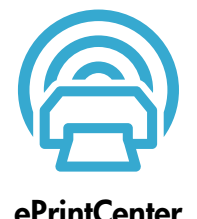

### Utilisation du site Web HP ePrintCenter

Connectez-vous au site Web gratuit ePrintCenter de HP pour configurer la sécurité renforcée d'ePrint, spécifiez les adresses électroniques autorisées à envoyer des courriels à votre imprimante, obtenez davantage d'applications et accédez à d'autres services gratuits.

• Visitez le site Web ePrintCenter pour plus d'informations sur les modalités spécifiques : <www.hp.com/go/ePrintCenter>.

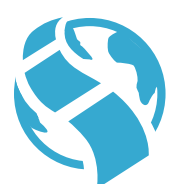

## **Applications**

## <span id="page-19-0"></span>Obtenir des informations complémentaires

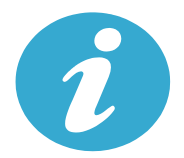

Obtenir des informations complémentaires

## Sources d'informations supplémentaires

Vous trouverez des informations complémentaires sur le produit dans l'aide en ligne affichée à l'écran, ainsi que dans le fichier Lisez-moi, qui sont installés avec le logiciel HP Photosmart.

- L'aide en ligne contient des instructions relatives aux fonctionnalités et au dépannage du produit. Elle contient également les caractéristiques du produit, des notices légales, des informations d'ordre environnemental, normatif et relatives à l'assistance, ainsi que des liens d'accès à des informations complémentaires en ligne sur le Web.
- Le fichier Lisez-moi contient des informations permettant de contacter l'assistance HP et décrit la configuration requise pour le système d'exploitation, ainsi que les mises à jour les plus récentes des informations sur votre produit. Sous Windows, cliquez sur Démarrer > Tous les programmes > HP > Photosmart Prem série C410 > Lisez-moi. Pour Mac, ouvrez le CD du logiciel sur votre bureau, puis double-cliquez sur le dossier Lisez-moi situé à la racine du CD.

Pour accéder à l'aide en ligne à partir de votre ordinateur :

- Windows XP, Vista, Win 7 : Cliquez sur Démarrer > Tous les programmes > HP > Photosmart Prem série C410 > Aide.
- Mac OS X v10.4 : Cliquez sur Aide > Aide sur le Mac, Bibliothèque > Aide sur le produit HP.
- Mac OS X v10.5 et v10.6 : Dans Finder, cliquez sur Aide > Aide sur le Mac. Dans le Visionneur d'aide, choisissez Aide sur le produit HP dans le menu contextuel Aide sur le Mac.

CE CE<sup>O</sup>

Français

Pour trouver la déclaration des notices réglementaires de l'Union européenne et les informations sur la conformité, reportez-vous à l'aide en ligne, cliquez sur Informations techniques > Notices réglementaires > Notices réglementaires de l'Union européenne. La déclaration de conformité pour ce produit est accessible à l'adresse Web suivante : [www.hp.eu/certificates](http://www.hp.eu/certificates).

<span id="page-19-1"></span>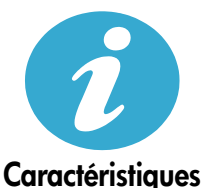

Spécifications sur le papier (pour obtenir des spécifications détaillées, voir l'aide en ligne)

- Capacité du bac d'entrée principal : Feuilles de papier ordinaire : Jusqu'à 125 (papier 60 à 90 g/m² (20 lb))
- Capacité du bac de sortie : Feuilles de papier ordinaire : Jusqu'à 50 (papier 60 à 90 g/m<sup>2</sup> (20 lb))
- Capacité du bac photo : Feuilles de papier photo : Jusqu'à 20
- Capacité du bac d'alimentation de documents Feuilles de papier ordinaire : Jusqu'à 50 (papier 60 à 90 g/m² (20 lb))

## Spécifications physiques

- Hauteur : 28,4 cm (11,2 po.)
- Largeur : 46,8 cm (18,4 po.)
- Profondeur : 57,7 cm (22,7 po.) avec extension de bac déployée, 47,3 cm (18,7 po.) avec extension de bac fermée
- Poids : 10,7 kg (23,6 livres), 10,2 kg (23,5 livres) pour les unités vendues au Japon

## Caractéristiques électriques

Remarque : Utilisez cette imprimante exclusivement avec l'adaptateur secteur fourni par HP.

- Adaptateur de tension : 0957-2259
- Tension d'entrée/fréquence : 100 à 240 V CA ~ 1100 mA/50 à 60 Hz
- Consommation électrique : 40 watts maximum (impression moyenne)

## <span id="page-20-0"></span>Configuration et utilisation d'une imprimante en réseau

## Changement du type de connexion à l'ordinateur

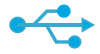

## **Connexion**

## USB à sans fil

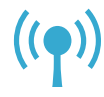

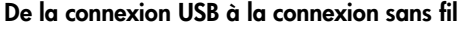

Si, au départ, votre imprimante était configurée avec une connexion USB à votre ordinateur, vous pouvez passer à une connexion réseau sans fil en suivant la procédure ci-dessous.

## Windows

Pour passer d'une connexion USB à une connexion sans fil :

- 1. Cliquez sur Démarrer, sur Tous les programmes, puis sur HP, choisissez Photosmart Prem série C410, puis USB à sans fil. Le câble USB doit rester connecté jusqu'à ce que vous soyez invité à le déconnecter.
- 2. Suivez les instructions des écrans qui s'affichent.
	- Cliquez sur Suivant pour passer d'un écran à un autre.
	- Cliquez sur Aide pour obtenir des informations supplémentaires sur ce qui est nécessaire sur cet écran.

## Mac

Pour passer d'une connexion USB à une connexion sans fil :

- 1. Sur le panneau avant de l'imprimante HP Photosmart, appuyez sur le bouton Sans fil pour afficher le menu Sans fil sur l'écran de l'imprimante.
- 2. Sélectionnez Param. sans fil, puis Assistant de configuration sans fil sur l'écran.
- 3. Suivez la procédure de l'Assistant de configuration sans fil afin de connecter l'imprimante.
- 4. Pour ajouter l'imprimante, cliquez sur Préférences système, sélectionnez Imprimantes et fax, puis cliquez sur le bouton +. Sélectionnez votre imprimante dans la liste.

### De la connexion USB à la connexion câblée (Ethernet) Si, au départ, votre imprimante était configurée avec une connexion USB à votre ordinateur, vous

Connexion USB à câblée

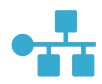

Si votre imprimante n'est pas détectée au cours de l'installation du logiciel...

## pouvez passer à une connexion réseau câblée (Ethernet). Dans l'aide en ligne, reportez-vous à la rubrique Terminer la configuration de l'imprimante HP Photosmart > Ajouter l'imprimante HP Photosmart à un réseau > Réseau câblé (Ethernet).

## Résolution des problèmes de configuration d'une imprimante sans fil

## Vérifiez que l'imprimante est connectée à votre réseau.

Effectuez un Test réseau sans fil pour vérifier que votre imprimante est sur le réseau. Pour ce faire :

- 1. Sur le panneau avant de l'imprimante HP Photosmart, appuyez sur le bouton Sans fil pour afficher le menu Sans fil sur l'écran de l'imprimante.
- 2. Sélectionnez Exécutez test réseau sans fil sur l'écran.
- 3. Le rapport de test réseau sans fil s'imprime automatiquement.
	- Vérifiez en haut du rapport si un incident s'est produit pendant le test.
	- Vérifiez dans le Résumé des diagnostics si tous les tests ont été réalisés et si votre imprimante les a réussis.
	- Cherchez Nom réseau (SSID), Adresse matér. (MAC) et Adresse IP. Reportez-vous au Récapitulatif de configuration pour obtenir ces détails.

## Si l'imprimante n'est pas connectée au réseau :

- 1. Appuyez sur le bouton Sans fil pour accéder au menu Sans fil sur l'écran de l'imprimante. Sélectionnez Param. sans fil, puis Assistant de configuration sans fil sur l'écran.
- 2. Suivez les instructions à l'écran.

Pour obtenir de l'aide sur la configuration d'une connexion sans fil, accédez au site Wireless Printing Center : [www.hp.com/go/wirelessprinting](http://www.hp.com/go/wirelessprinting).

## <span id="page-21-0"></span>Résolution des problèmes de connectivité

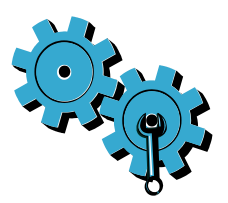

Effectuez un Test réseau sans fil pour vérifier les informations portant sur le diagnostic et la configuration. Pour ce faire :

- 1. Sur le panneau avant de l'imprimante HP Photosmart, appuyez sur le bouton Sans fil pour afficher le menu Sans fil sur l'écran de l'imprimante.
- 2. Sélectionnez Exécutez test réseau sans fil sur l'écran.
- 3. Le rapport de Test réseau sans fil s'imprime automatiquement.

## Vous ne vous êtes peut-être pas connecté au réseau qui convient ou vous avez saisi un nom de réseau (SSID) incorrect.

• Vérifiez que ces paramètres sont corrects.

## Il est probable que le mot de passe saisi pour la connexion sans fil (passe WPA ou clé WEP) soit incorrect.

- Si vous utilisez un mot de passe pour la connexion sans fil sur votre réseau, vous devrez saisir un passe WPA ou une clé WEP. Ils sont sensibles à la casse ; par conséquent, veillez à les saisir correctement.
- Si le nom de réseau et le mot de passe pour la connexion sans fil ne sont pas détectés automatiquement au cours de l'installation, et si vous ne les connaissez pas déjà, vous pouvez télécharger l'utilitaire de diagnostic réseau qui peut vous aider à les localiser.
- L'utilitaire de diagnostic réseau s'exécute sur des ordinateurs avec Windows XP SP3, Vista ou Windows 7. La connexion de l'ordinateur à votre réseau doit également être sans fil. Pour télécharger l'utilitaire de diagnostic réseau, accédez au site : [www.hp.com/go/wirelessprinting](http://www.hp.com/go/wirelessprinting).

## Un incident s'est peut-être produit au niveau du routeur.

Essayez de redémarrer à la fois l'imprimante et le routeur en les mettant hors tension. Remettez-les ensuite sous tension.

## Votre ordinateur n'est peut-être pas connecté à votre réseau.

Assurez-vous que l'ordinateur est connecté au même réseau que l'imprimante HP Photosmart.

## Votre ordinateur est peut-être connecté à un réseau privé virtuel (VPN).

• Déconnectez-le temporairement du VPN avant de poursuivre l'installation. Être connecté à un VPN revient à être connecté à un autre réseau. Vous devrez vous déconnecter du VPN pour accéder à l'imprimante sur le réseau domestique.

## Les communications sont peut-être bloquées par un logiciel de sécurité.

- Un logiciel de sécurité (pare-feu, anti-virus, anti-logiciel espion) installé sur votre ordinateur bloque peut-être les communications entre l'imprimante et l'ordinateur. Un utilitaire de diagnostic HP, qui s'exécute automatiquement pendant l'installation, peut vous indiquer les composants bloqués par le logiciel pare-feu. Essayez de déconnecter temporairement vos applications de pare-feu, d'anti-virus ou d'anti-logiciel espion pour pouvoir terminer l'installation. Vous devez réactiver les applications de sécurité une fois l'installation terminée.
- Configurez votre pare-feu de sorte qu'il autorise les communications sur le port UDP 427 (Windows).

## Après l'installation du logiciel

Si l'imprimante est correctement installée, mais que vous n'arrivez pas à imprimer :

- Mettez le routeur, l'imprimante et l'ordinateur hors tension. Mettez ensuite le routeur, l'imprimante et l'ordinateur sous tension, en respectant cet ordre.
- Si le fait de couper l'alimentation et de la remettre ne résout pas le problème, exécutez l'utilitaire de diagnostic réseau (Windows) :
	- Consultez le site : [www.hp.com/go/wirelessprinting](http://www.hp.com/go/wirelessprinting) pour télécharger l'utilitaire de diagnostic réseau avant de l'exécuter.

## Déclaration de garantie limitée de l'imprimante HP

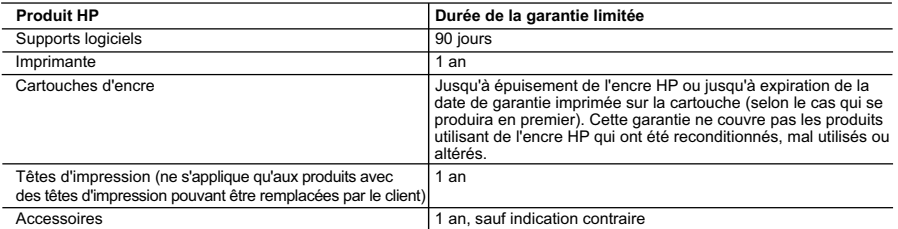

- A. Extension de garantie limitée 1. Hewlett-Packard (HP) garantit au client utilisateur final que les produhits HP décrits précédemment sont exempts de défauts de matériaux et malfaçons pendant la durée indiquée ci-dessus, à compter de la date d'achat par le client.
	- 2. Pour les logiciels, la garantie limitée HP est valable uniquement en cas d'impossibilité d'exécuter les instructions de programmation. HP ne garantit pas que le fonctionnement du logiciel ne connaîtra pas d'interruptions ni d'erreurs.
	- 3. La garantie limitée HP ne couvre que les défauts qui apparaissent dans le cadre de l'utilisation normale du produit et ne couvre aucun autre problème, y compris ceux qui surviennent du fait :
		- a. d'une mauvaise maintenance ou d'une modification ;
		- b. de logiciels, de supports, de pièces ou de consommables non fournis ou non pris en charge par HP ;
		- c. du fonctionnement du produit hors de ses caractéristiques ; ou
		- d. d'une modification non autorisée ou d'une mauvaise utilisation.
	- 4. Pour les imprimantes HP, l'utilisation d'une cartouche d'un autre fournisseur ou d'une cartouche rechargée n'entraîne pas la résiliation de la garantie ni d'un contrat de support HP. Toutefois, si la panne ou les dégâts peuvent être attribués à l'utilisation d'une cartouche d'un autre<br>fournisseur, d'une cartouche rechargée ou d'une cartouche périmée, HP facturera nécessaires à la réparation de l'imprimante.
	- 5. Si, pendant la période de garantie applicable, HP est informé d'une défaillance concernant un produit couvert par la garantie HP, HP choisira de réparer ou de remplacer le produit défectueux.
	- 6. Si HP est dans l'incapacité de réparer ou de remplacer, selon le cas, un produit défectueux couvert par la garantie HP, HP devra, dans un délai raisonnable après avoir été informé du défaut, rembourser le prix d'achat du produit.
	- 7. HP ne sera tenu à aucune obligation de réparation, de remplacement ou de remboursement tant que le client n'aura pas retourné le produit défectueux à HP.

Français

- 8. Tout produit de remplacement peut être neuf ou comme neuf, pourvu que ses fonctionnalités soient au moins équivalentes à celles du produit remplacé. 9. Les produits HP peuvent contenir des pièces, des composants ou des matériels reconditionnés équivalents à des neufs en termes de
- performances. 10. La garantie limitée HP est valable dans tout pays dans lequel le produit HP couvert est distribué par HP. Des contrats apportant des
- services de garantie supplémentaires, tels que la réparation sur site, sont disponibles auprès des services de maintenance agréés par HP dans les pays dans lequel le produit est distribué par HP ou par un importateur agréé. B. Restrictions de garantie
	- DANS LA MESURE OÙ LES LOIS LOCALES L'AUTORISENT, HP OU SES FOURNISSEURS TIERS NE FONT AUCUNE AUTRE GARANTIE OU CONDITION, EXPRESSE OU IMPLICITE, EN CE QUI CONCERNE LES PRODUITS HP ET NIENT TOUTE GARANTIE IMPLICITE DE COMMERCIALISATION, DE QUALITÉ SATISFAISANTE OU D'ADAPTATION À UN BUT PARTICULIER.
- C. Restrictions de responsabilité
	- 1. Dans la mesure où les lois locales l'autorisent, les recours énoncés dans cette déclaration de garantie constituent les recours exclusifs du client.
	- 2. DANS LA MESURE OÙ LES LOIS LOCALES L'AUTORISENT, EXCEPTION FAITE DES OBLIGATIONS SPÉCIFIQUEMENT ÉNONCÉES DANS LA PRÉSENTE DÉCLARATION DE GARANTIE, HP OU SES FOURNISSEURS TIERS NE POURRONT ÊTRE TENUS POUR RESPONSABLES DE DOMMAGES DIRECTS, INDIRECTS, SPÉCIAUX OU ACCIDENTELS, QU'ILS SOIENT BASÉS SUR UN CONTRAT, UN PRÉJUDICE OU TOUTE AUTRE THÉORIE LÉGALE, QUE CES DOMMAGES SOIENT RÉPUTÉS POSSIBLES OU NON.
- D. Lois locales
	- 1. Cette déclaration de garantie donne au client des droits juridiques spécifiques. Le client peut également posséder d'autres droits selon les états des Etats-Unis, les provinces du Canada, et les autres pays ou régions du monde.
	- 2. Si cette déclaration de garantie est incompatible avec les lois locales, elle sera considérée comme étant modifiée pour être conforme à la loi locale. Selon ces lois locales, certaines renonciations et limitations de cette déclaration de garantie peuvent ne pas s'appliquer au client. Par exemple, certains états des Etats-Unis, ainsi que certains gouvernements hors des Etats-Unis (y compris certaines provinces du Canada), peuvent :
		- a. exclure les renonciations et limitations de cette déclaration de garantie des droits statutaires d'un client (par exemple au Royaume-Uni) ;
- b. restreindre d'une autre manière la possibilité pour un fabricant d'imposer ces renonciations et limitations ; ou<br>c. accorder au client des droits de garantie supplémentaires, spécifier la durée des garanties implici
- pas autoriser les limitations portant sur la durée des garanties implicites.<br>3. EXCEPTÉ DANS LA MESURE AUTORISÉE PAR LA LÉGISLATION, LES TERMES DE LA PRÉSENTE DÉCLARATION DE GARANTIE N'EXCLUENT, NE LIMITENT NI NE MODIFIENT LES DROITS STATUTAIRES OBLIGATOIRES APPLICABLES À LA VENTE DES PRODUITS HP AUXDITS CLIENTS, MAIS VIENNENT S'Y AJOUTER.

#### **Garantie du fabricant HP**

Cher client,

Vous trouverez, ci-après, les coordonnées de l'entité HP responsable de l'exécution de la garantie fabricant relative à votre matériel HP dans votre pays.

**En vertu de votre contrat d'achat, il se peut que vous disposiez de droits légaux supplémentaires à l'encontre de votre vendeur. Ceux-ci ne sont aucunement affectés par la présente garantie du fabricant HP.** 

## En particulier, si vous êtes un consommateur domicilié en France (départements et territoires d'outre-me (DOM-TOM) inclusions d'actritoire de se transierables), le<br>vendeur reste tenu à votre égard des défauts de conformit

Code de la consommation :<br>"Art. L. 211-4. - Le vendeur est tenu de livrer un bien conform au contrat et répond des défauts de conformité existant lors de la délivrance.<br>"Inépord également des défauts de conformité résultan

"Art L 211-5. -Pour être conforme au contrat, le bien doit :<br>• "Etre prope à l'osage d'échantillon ou de modele, me habite et le cas échéant correspondre à la description donnée par le vendeur et posséder les qualités que

la publicité ou l'étiquetage ;<br>2° Ou présenter les caractéristiques définies d'un commun accord par les parties ou être propre à tout usage spécial recherché par l'acheteur, porté à la connaissance du vendeur et que ce dernier a accepté."

### "Art. L.211-12. – L'action résultant du défaut de conformité se prescrit par deux ans à compter de la délivrance du bien."

Code civil :<br>"Code civil Article 1641 : Le vendeur est tenu de la garantie à raison des défauts cachés de la chose vendue qui la rendent impropre à l'usage auquel on la destine, ou qui diminuent tellement<br>cet usage, que l

"Code civil Article 1648 : L'action résultant des vices rédhibitoires doit être intentée par l'acquéreur dans un délai de deux ans à compter de la découverte du vice."

F**rance** : Hewlett-Packard France, SAS 80, rue Camille Desmoulins 92788 Issy les Moulineaux Cedex 9<br>**Belgique :** Hewlett-Packard Belgium BVBA/SPRL, Hermeslaan 1A, B-1831 Brussels<br>**Luxembourg** : Hewlett-Packard Luxembourg S

Français